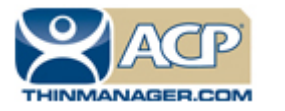

## **ACP ThinManager Tech Notes**

# **Touch Screens**

Use the **F1** button on any page of a ThinManager wizard to launch Help for that page. Visit www.thinmanager.com/technotes/ to download the manual, manual chapters, or the ThinManual.

ThinManager supports a large number of touch screens. They are easily added on the Module page of the Terminal Configuration Wizard.

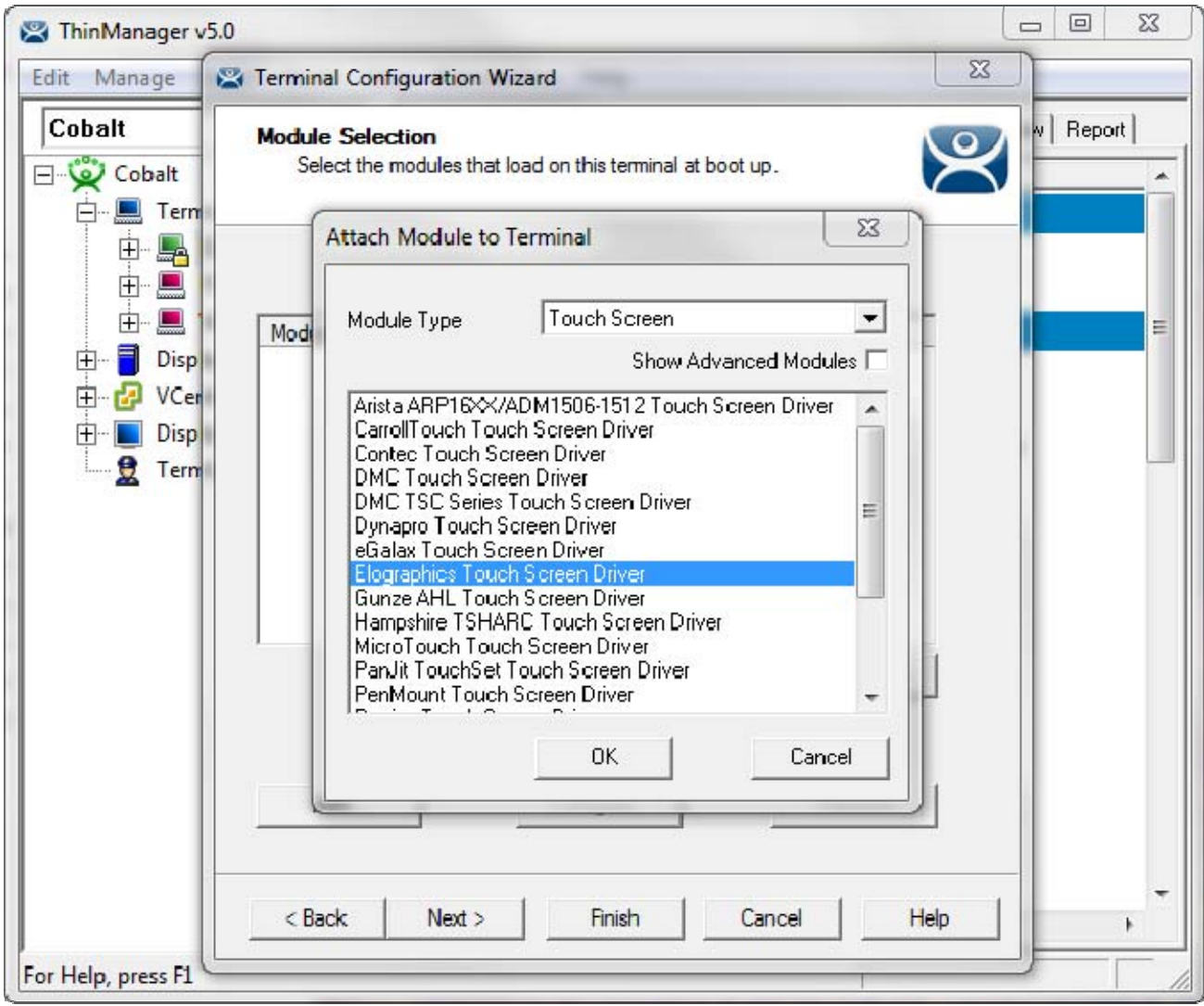

### **Configuration in ThinManager**

*Attach Module to Terminal Window and the Module Selection Page* 

Once the proper touch screen module is added you can configure the parameters of the touch screen.

**Automation Control Products www.thinmanager.com** Revised 2/8/2012

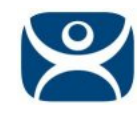

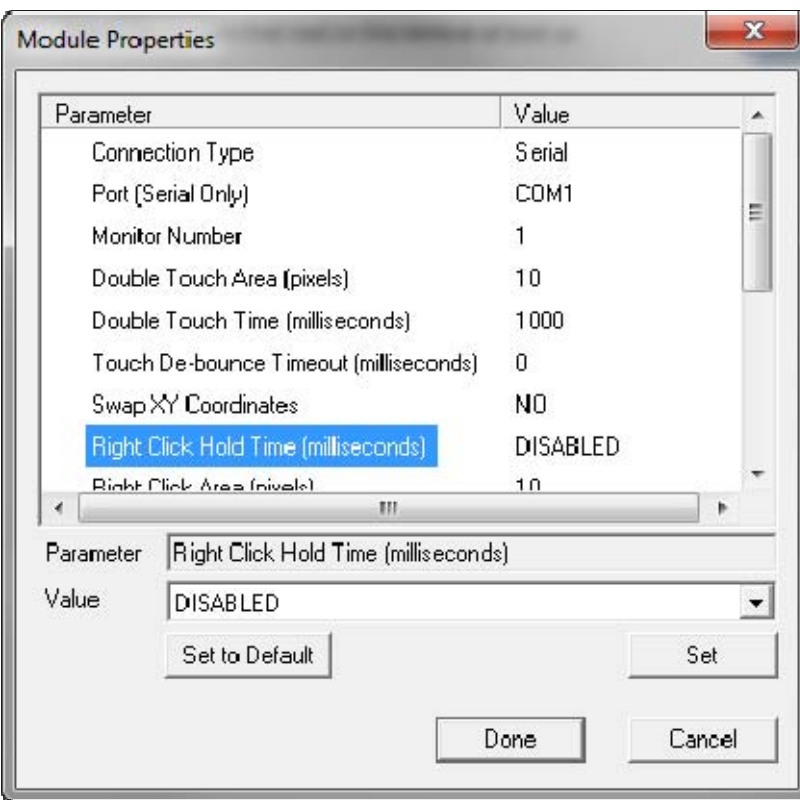

*Module Properties Page* 

The configurable parameters include the Monitor Number for MultiMonitor thin clients, Right Click Hold Time to give the touch screen the right click function, and/or the Calibration Hot Key, and Calibration Hotkey assignment, among others.

#### **Touch Screen Controller**

The module needs to match the make of the touch screen controller, not the brand name of the monitor. The make of the monitor is incidental.

#### **USB Touch Screens**

Touch screen monitors that use USB to connect to the terminal should use the USB Touch Driver

#### **Touch Screen Modules**

These are the current modules for serial touch screen controllers:

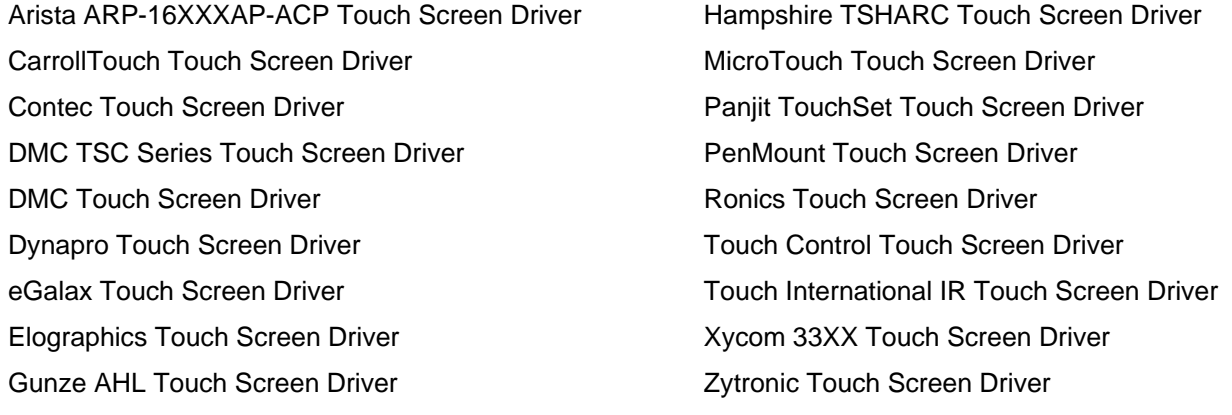

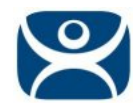

#### **Calibration**

The calibration program can be initiated on the terminal by highlighting the terminal in the ThinManager tree and selecting *Tools> Calibrate Touch Screen* on the ThinManager menu.

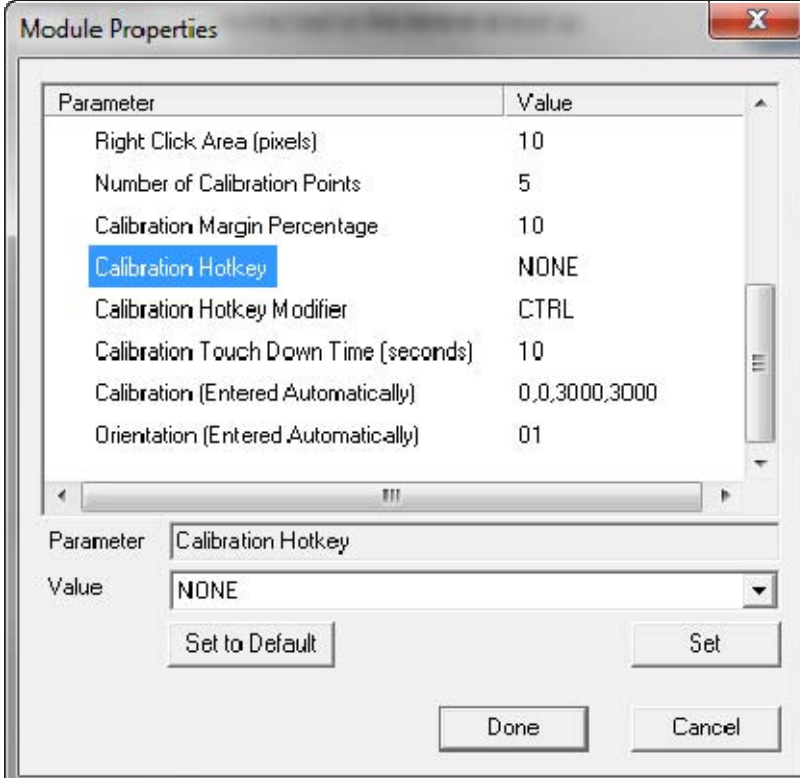

*Calibration Tools in the Module Property Window* 

The Touch Screen Module can be configured so that holding a touch for a number of seconds will initiate the calibration program. Use the Calibration Touch Down Time (seconds) parameter.

The touch calibration can be initiated with a hot key if the Calibration Hotkey parameter is configured in the module.

The Calibration program can be run from the Start menu of a desktop by selecting *Start > All Programs > ACP > CalTouchScreen*.

The TermMon ActiveX control can be configured to initiate the calibration program from within an application.

Note: Allen-Bradley touch screens use the PenMount touch screen controller in early models but are changed to the PanJit touch controller in later versions of the same series. If a new monitor doesn't behave properly with the PenMount driver try using the PanJit driver.